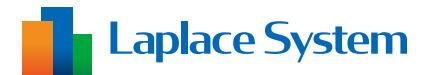

### 小型・太陽光発電計測システム

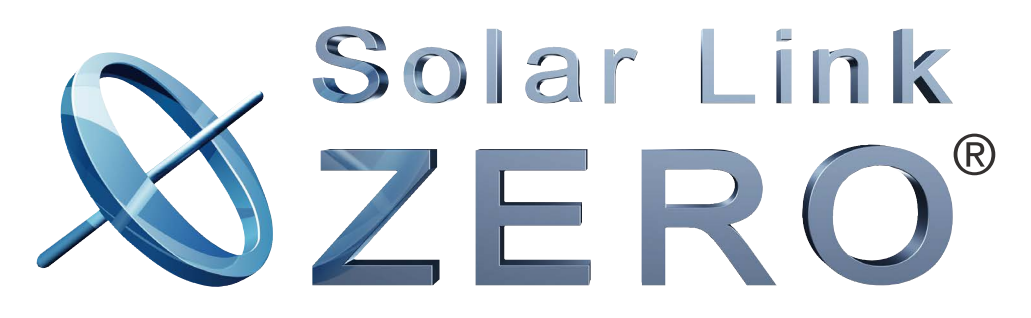

**CSV 自動出力機能 取扱説明書**

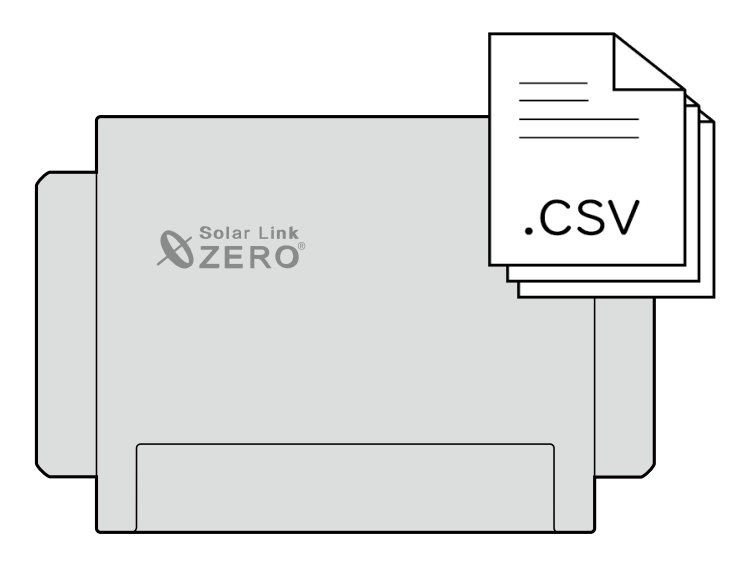

### 株式会社 ラプラス・システム https://www.lapsys.co.jp

# 目次

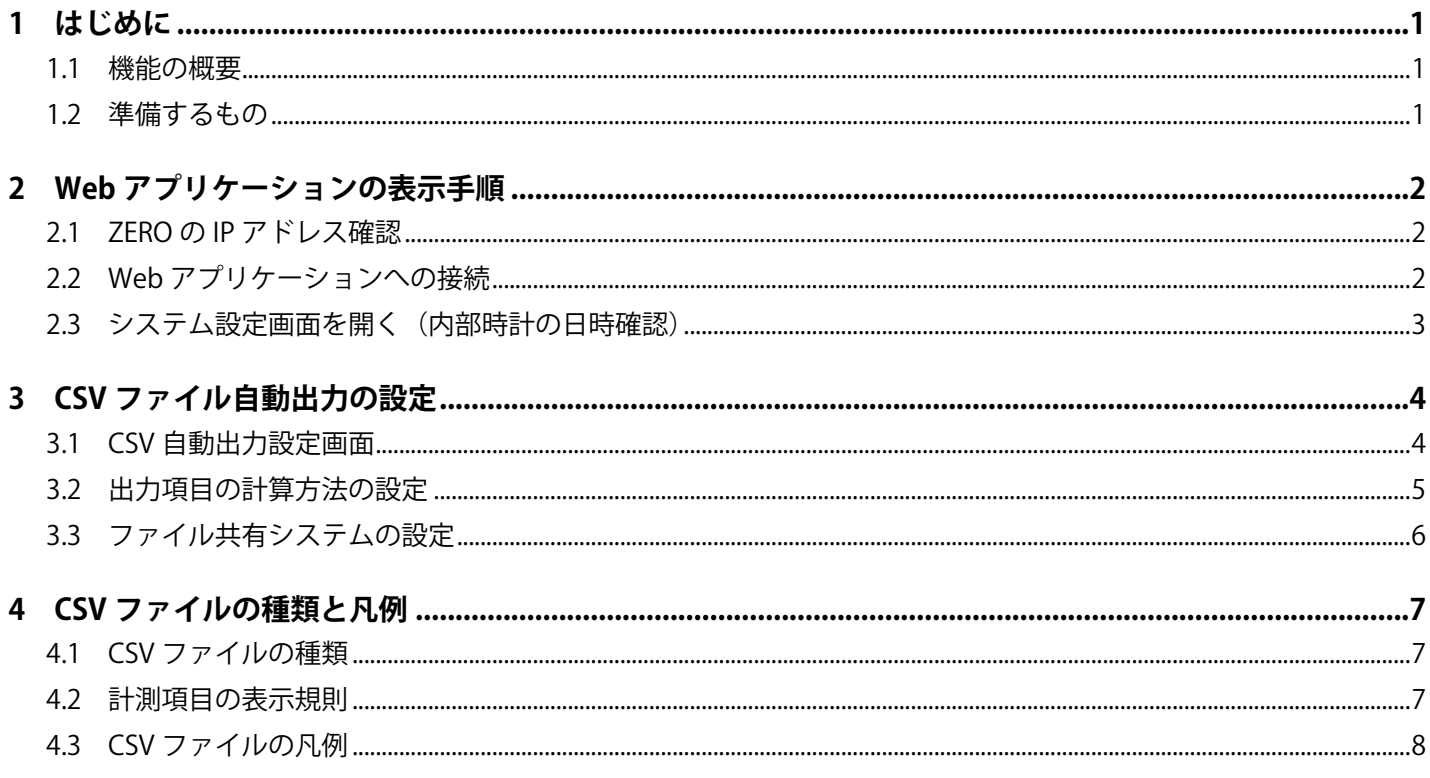

本書の記載内容および使用されている画像は、一部実際の画面と異なる場合があり、 また予告なしに変更される場合がございます。

#### 改訂履歴

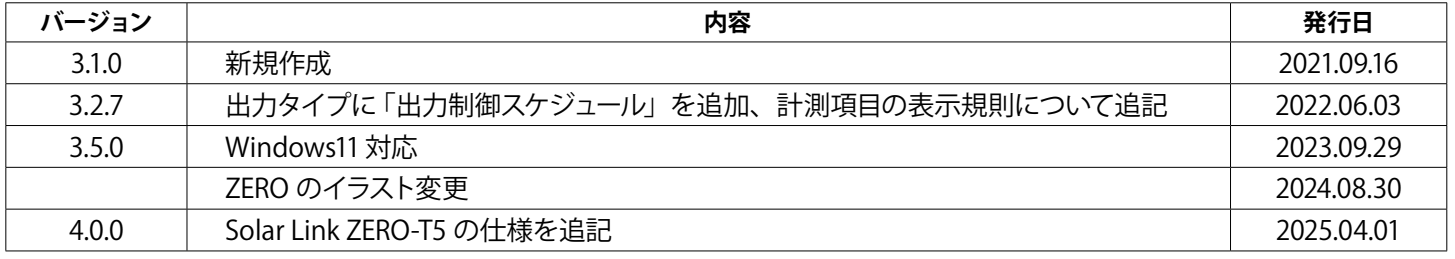

## <span id="page-2-0"></span>**1 はじめに**

本書では Solar Link ZERO (以下、ZERO)の CSV 自動出力機能について説明しています。 ZERO のその他機能については『Solar Link ZERO 取扱説明書』などをご参照ください。

### **1.1 機能の概要**

ZERO は計測したデータをZERO 内部にCSV 形式 (以下、CSVファイル)で自動出力します。出力したCSVファ イルは ZERO 内部で稼働している ftp サーバーを経由して取得することができます。 ご利用の際は ZERO の Web アプリケーション(※)での設定が必要です。 また、ftp サーバーから CSV ファイルを取得するシステム (ftp クライアントソフトなど ) は、お客様にてご 準備ください。

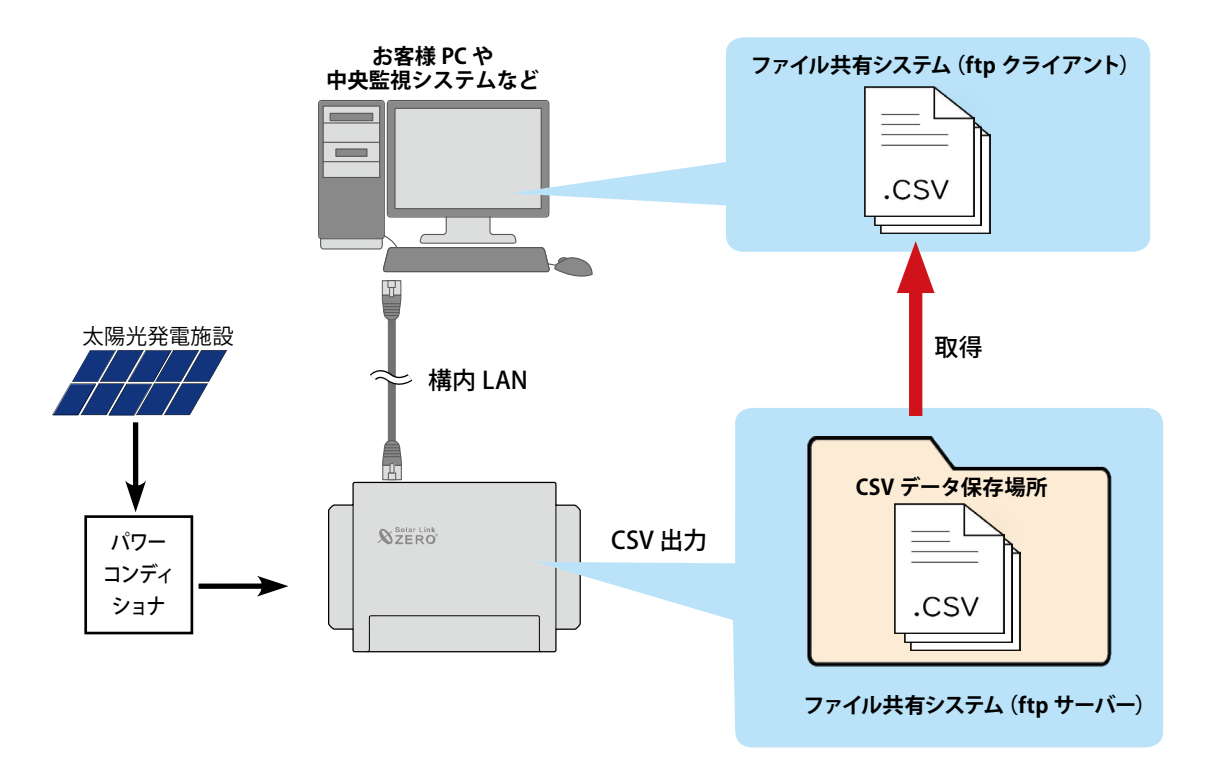

※ Windows PC の Web ブラウザを使用し、ネットワークを経由して計測データの閲覧や設定画面を表示する機能

### **1.2 準備するもの**

ZERO と Windows PC とは、有線 LAN、または、ZERO に搭載している Web アプリケーション閲覧用の 無線 LAN (以下、ZERO の無線 LAN) での接続が可能です (ZERO の無線 LAN は 「Solar Link ZERO-T4」 は対応していません)。

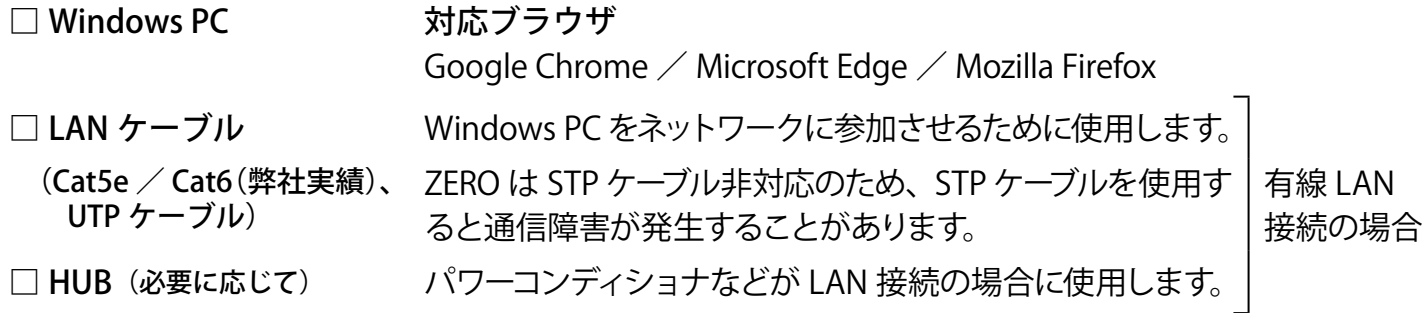

<span id="page-3-0"></span>Solar Link ZERO CSV 自動出力機能

# **2 Web アプリケーションの表示手順**

### **2.1 ZERO の IP アドレス確認**

下記のいずれかでネットワーク情報を確認します。

#### <有線 LAN 接続の場合>

#### < ZERO の無線 LAN 接続の場合>

- LAN 接続のパワーコンディショナなどがある場合 『出荷時設定表』(別紙)の「ZERO のネットワー ク設定」を参照(固定 IP アドレス)
- IP アドレス :192.168.200.1(固定 IP アドレス) サブネットマスク :255.255.255.0
- LAN 接続のパワーコンディショナなどがない場合

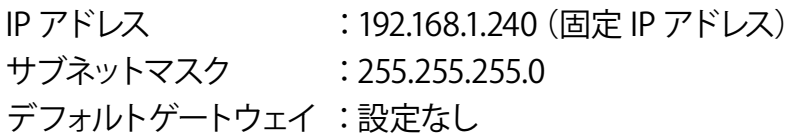

### **2.2 Web アプリケーションへの接続**

#### <有線 LAN 接続の場合>

- 1. Windows PC をZERO または、ZERO が所属するネットワークのハブやルータに LAN ケーブルで接続します。 ※ お客様ご用意の有線回線を使用する場合、ZERO は現地ネットワークへ接続する必要があるため、 Windows PC と ZERO を 1 対 1 で接続して Web アプリケーションを表示することはできません。
- 2. 検索窓で 「コントロールパネル」を検索して開きます。
- 3. [ ネットワークの状態とタスクの表示 ] → [ 接続 : イーサネット ] → [ プロパティ ] の順でクリックします。
- 4. [インターネットプロトコルバージョン4 (TCP/IP) ] を選択し, [プロパティ] をクリックします。
- 5.下画面で接続状況に応じて次のように設定し、[ OK ] をクリックします。

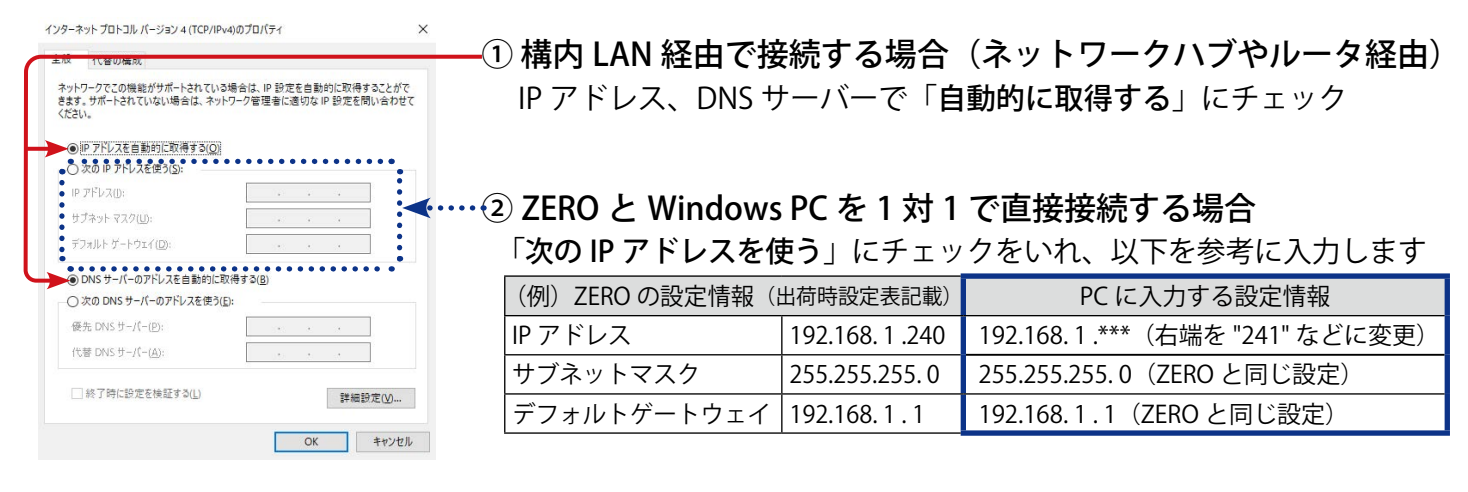

### < ZERO の無線 LAN 接続の場合>

1. Windows PC のタスクバーの通知領域から [ ネットワークアイコン ] → [ | ⊗ | の右側の矢印 (>)] の順で クリックします。

- <span id="page-4-0"></span>2. [ ZERO のシリアルナンバー (S/N) ] のネットワーク名を選択し [ 接続 ] をクリックします。
	- ※ ZERO に貼付されているシリアルナンバーシールをご確認ください。
	- ※ ネットワーク名が見つからない場合は、ZERO のタクトスイッチを 3 秒以内に 3 回押下 (ST1 LED (赤) が 5 秒間点滅) し、無線 LAN 機能を ON にしてください。
- 3. ネットワークセキュリティキーに 「ZERO のシリアルナンバー(S/N) + MAC アドレス(MAC) 」を入力し、 [ 次へ ] をクリックします。

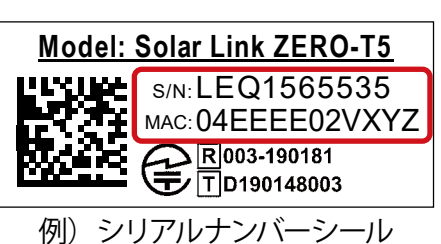

※ ZERO の S/N が「LEQ1565535」、MAC が「04EEEE02VXYZ」の場合、「LEQ156553504EEEE02VXYZ」を 入力します。

### **2.3 システム設定画面を開く(内部時計の日時確認)**

- 1. Web アプリケーションに対応したブラウザを起動します。
- 2. ブラウザのアドレスバーに「http:// (ZERO の IP アドレス) /system/」を入力し、Enter キーを押します。 ※ IP アドレスが「192.168.1.240」の場合、「http://192.168.1.240/system」を入力します。
- 3. ユーザ名とパスワードの入力が求められるので下記を入力します。

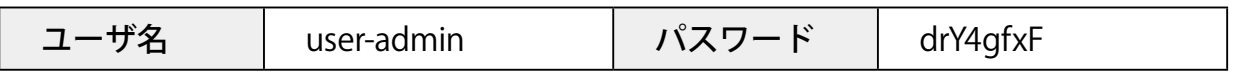

※ 上記のパスワードは 2025 年 4 月時点の内容で、予告なく変更される場合があります。上記の入力で ログインできない場合は、裏表紙の「お問い合わせ先」までご連絡ください。

4. 管理者用 Web アプリケーション設定画面へのログインに成功すると、ZERO 内部時計の日時が確認できます。

# Solar Link ZERO システム設定

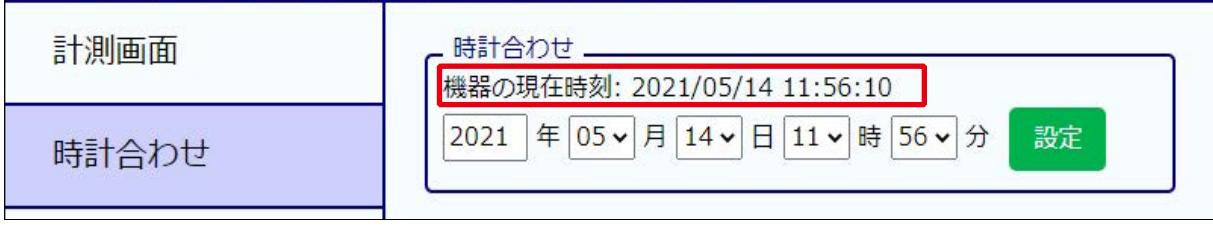

ZERO 内部時計の日時で計測データが記録されますので、内部時計が正しいことを確認してください。 「機器の現在時刻:」が ZERO 内部時計の日時で、その下は Windows PC から取得した画面更新時の日時です。

5. 表示された「機器の現在時刻:」が正しくない場合は、その下の日時の欄に値を入力し「設定]をクリッ クします。 ③設定完了後に表示

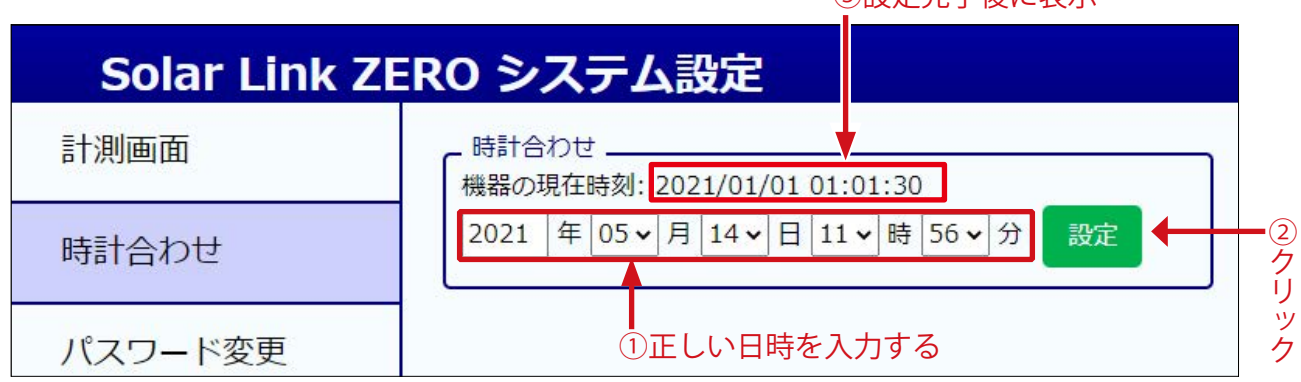

6.「時計合わせが正常に完了しました」と表示されれば時計合わせは完了です。

# <span id="page-5-0"></span>**3 CSV ファイル自動出力の設定**

### <span id="page-5-1"></span>**3.1 CSV 自動出力設定画面**

左側メニューの「CSV 自動出力」をクリックして CSV 自動出力設定画面を表示します。

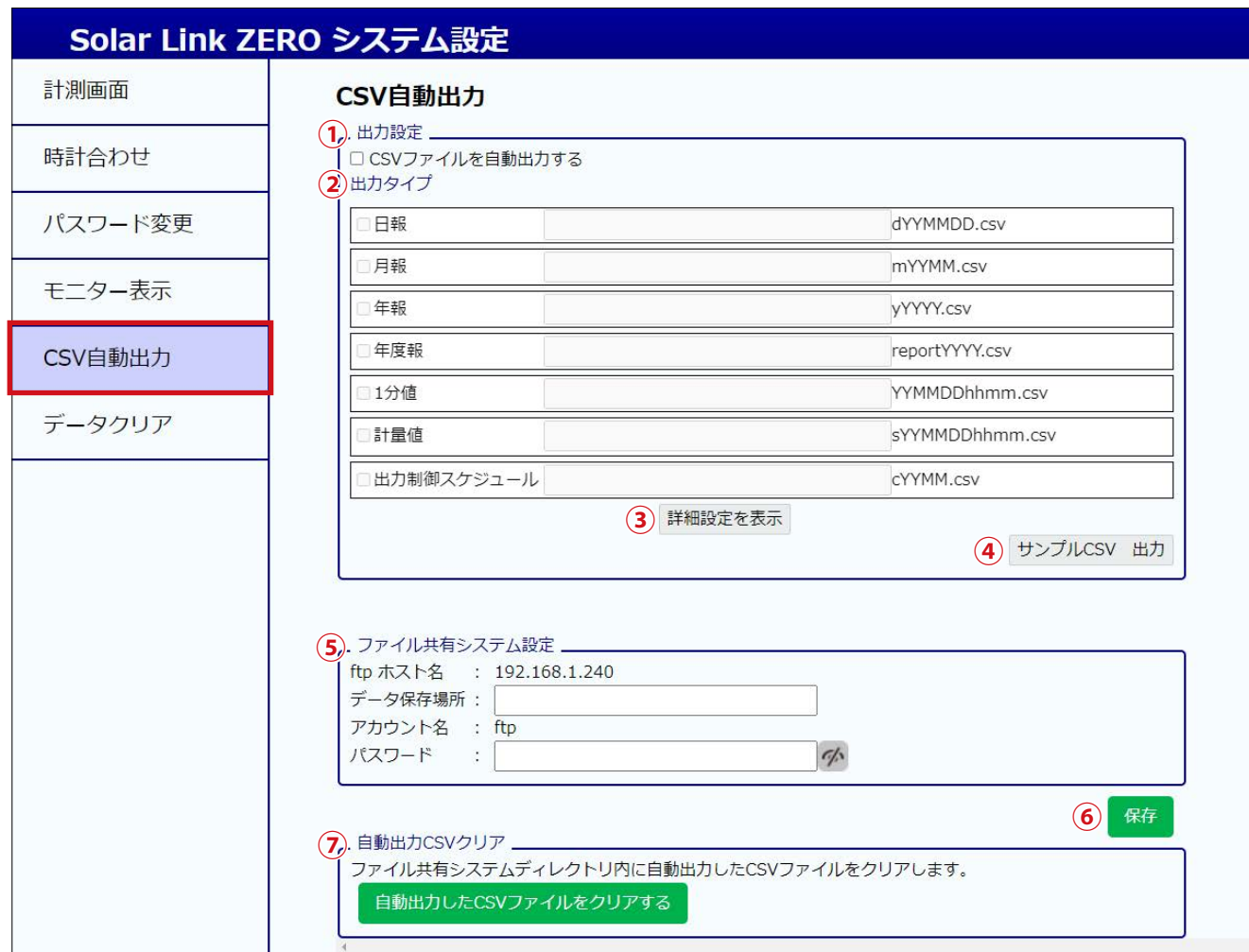

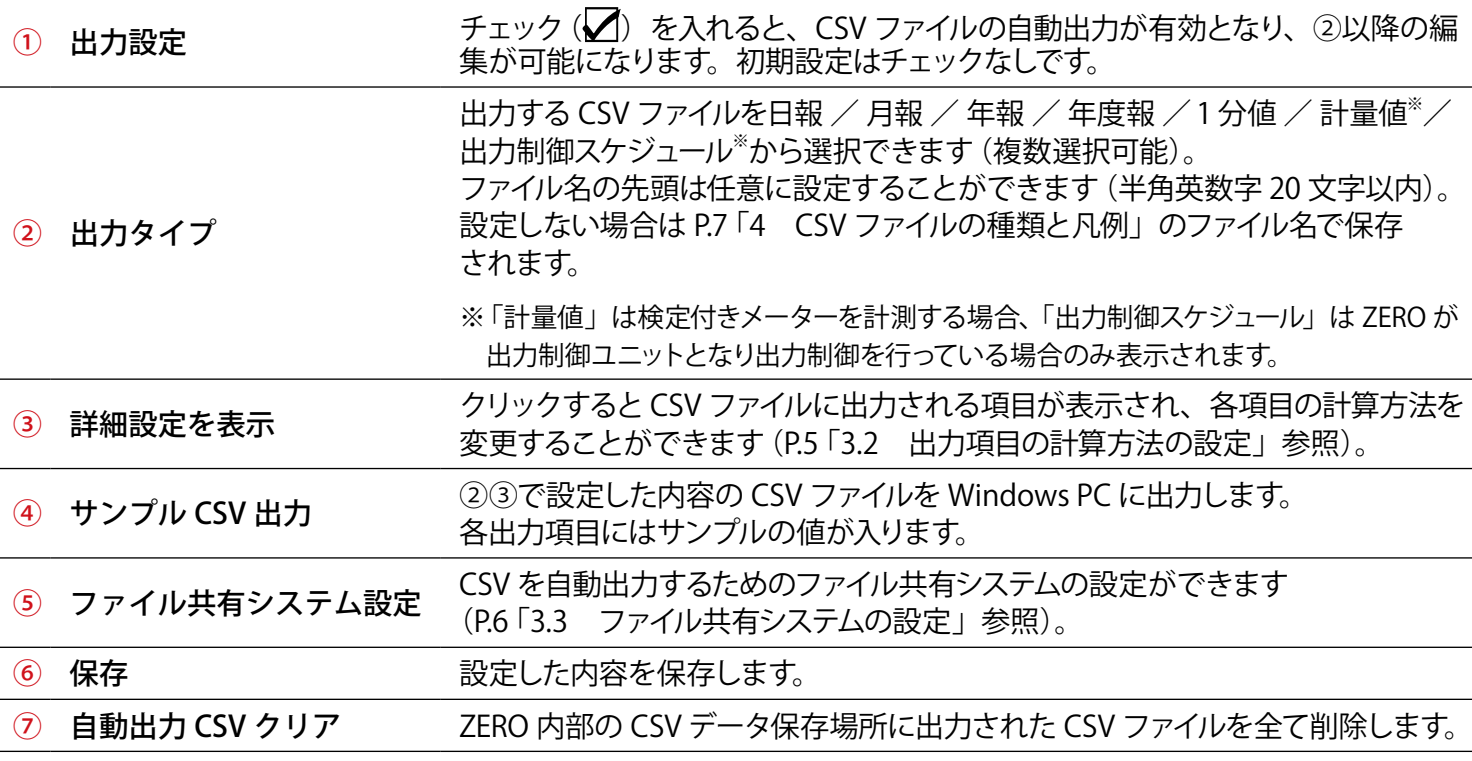

### <span id="page-6-1"></span><span id="page-6-0"></span>**3.2 出力項目の計算方法の設定**

「詳細設定を表示」をクリックすると CSV ファイルに出力される項目が一覧表示されます。 出力タイプで「出力制御スケジュール」のみを選択している場合は表示できません。

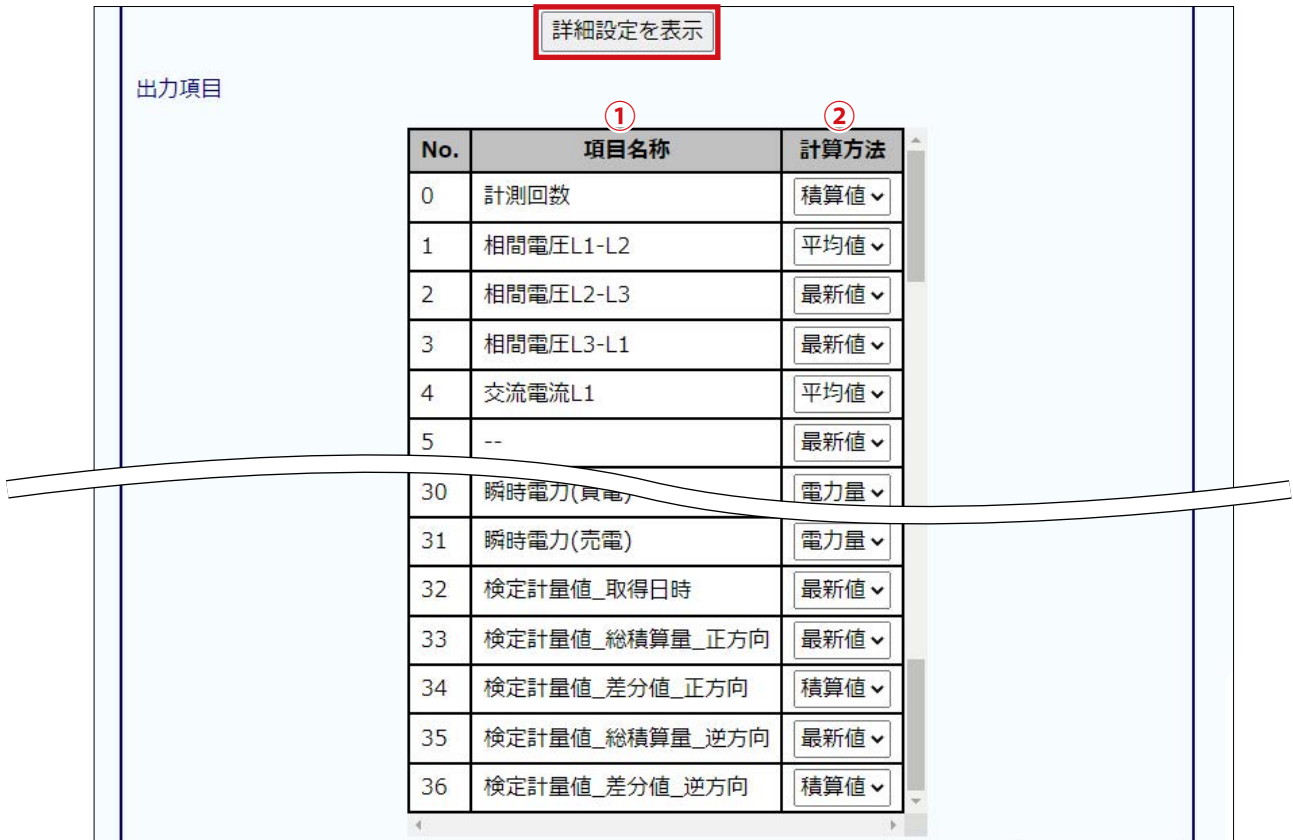

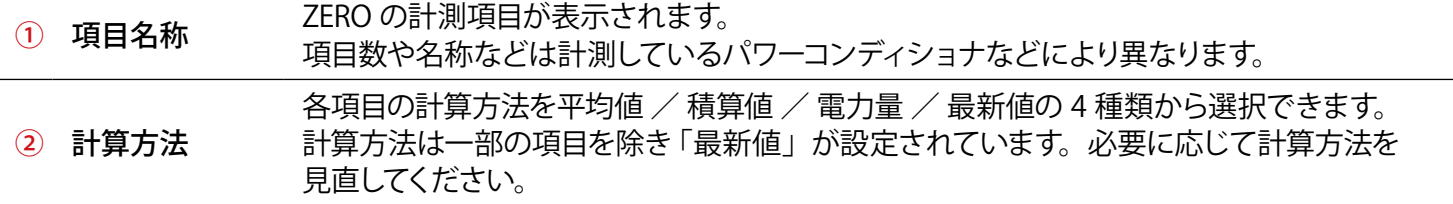

保存 をクリックし、変更した計算方法の設定を保存します。

※計算方法の設定を変更すると、変更前に ZERO 内部に出力された CSV ファイルは全て削除されます。 変更前の CSV ファイルは必要に応じて、お客様 PC などでバックアップをお取りください。

### <span id="page-7-1"></span><span id="page-7-0"></span>**3.3 ファイル共有システムの設定**

CSV を自動出力するためのファイル共有システムの設定を行います。 使用できるファイル共有システムは「ftp」のみです。 また、ファイル共有システムは有線回線でのみ使用できます。無線回線は使用できません。

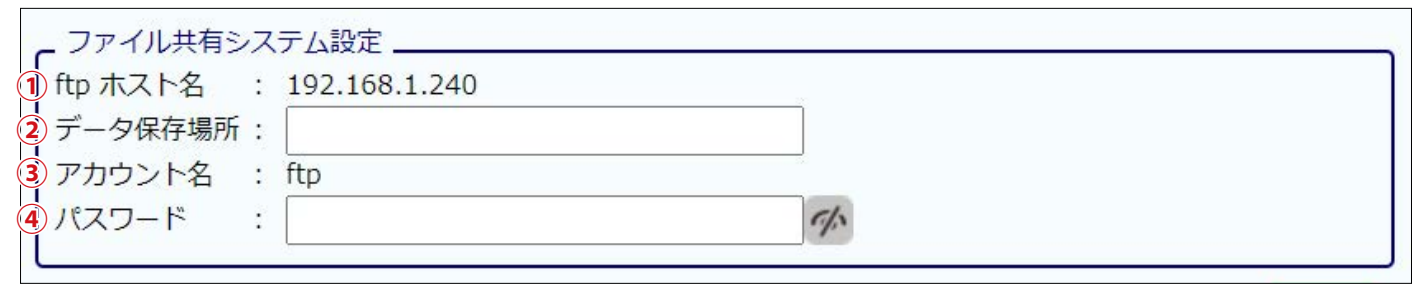

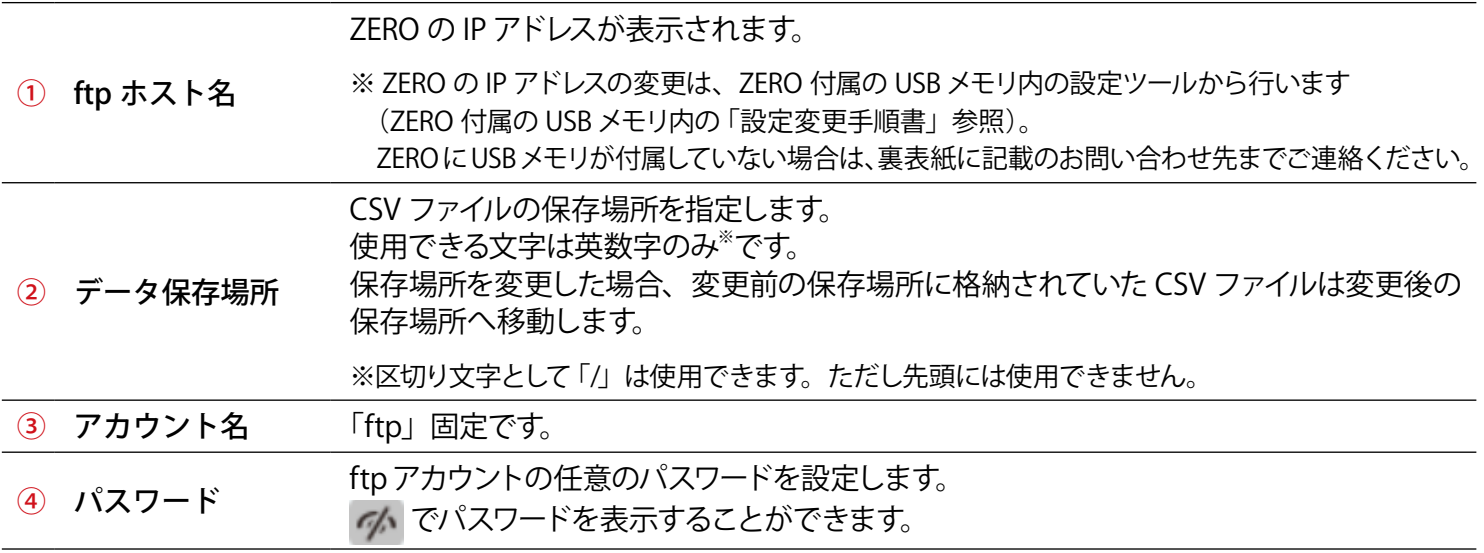

保存 をクリックし、設定内容を保存します。

### <span id="page-8-1"></span><span id="page-8-0"></span>**4 CSV ファイルの種類と凡例**

### **4.1 CSV ファイルの種類**

出力可能な CSV ファイルは全部で 7 種類です。 各 CSV ファイルに出力される項目は「詳細設定を表示」[\(P.](#page-6-1) 5)で表示される項目と同様です。

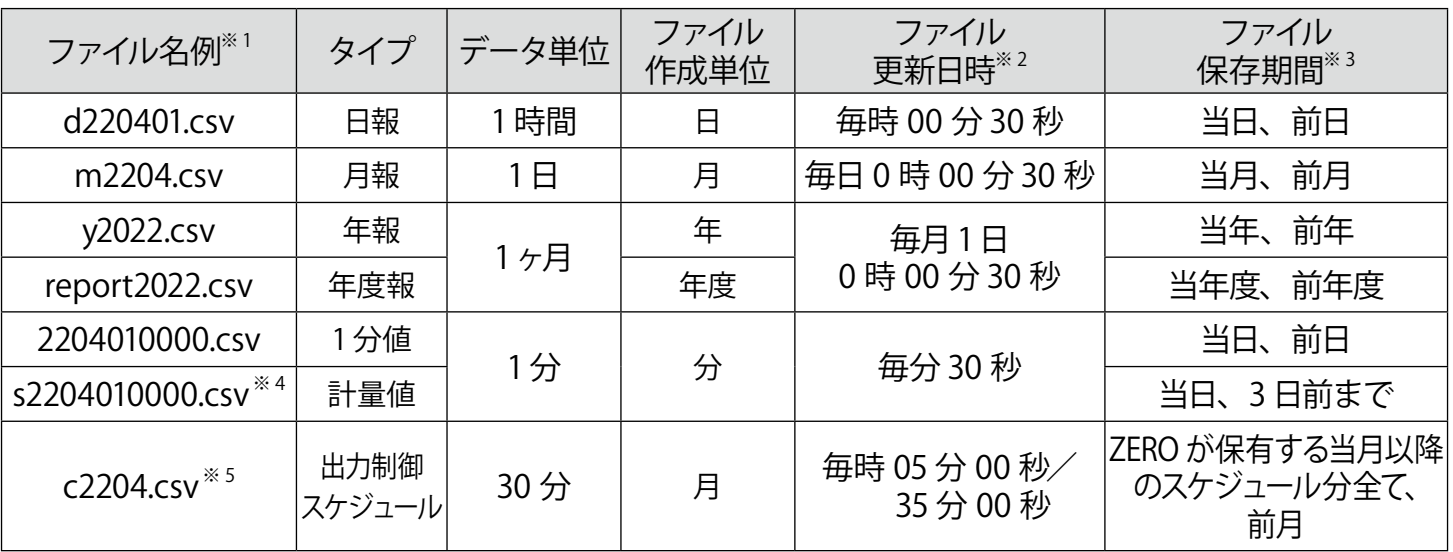

※1) CSV 自動出力設定画面 ([P.](#page-5-1)4) の出力タイプでファイル名を設定した場合、ファイル名の先頭に 設定した名称が入ります。

- ※ 2) 対象の CSV ファイルが存在しない場合は初回のファイル更新日時に作成されます。 毎月 1 日は ZERO が再起動するため、ファイル更新に 2 ~ 3 分程かかります。
- ※ 3)ファイル保存期間を過ぎた CSV ファイルは、ZERO 内部の CSV データ保存場所から自動で 削除されます。
- ※4)検定付きメーターを計測する場合のみ出力できます。
- ※5)ZERO が出力制御ユニットとなり出力制御を行っている場合のみ出力できます。

### **4.2 計測項目の表示規則**

「日報」「月報」「年報」「年度報」「1 分値」タイプの計測項目の表記は下記の表示規則に従います。

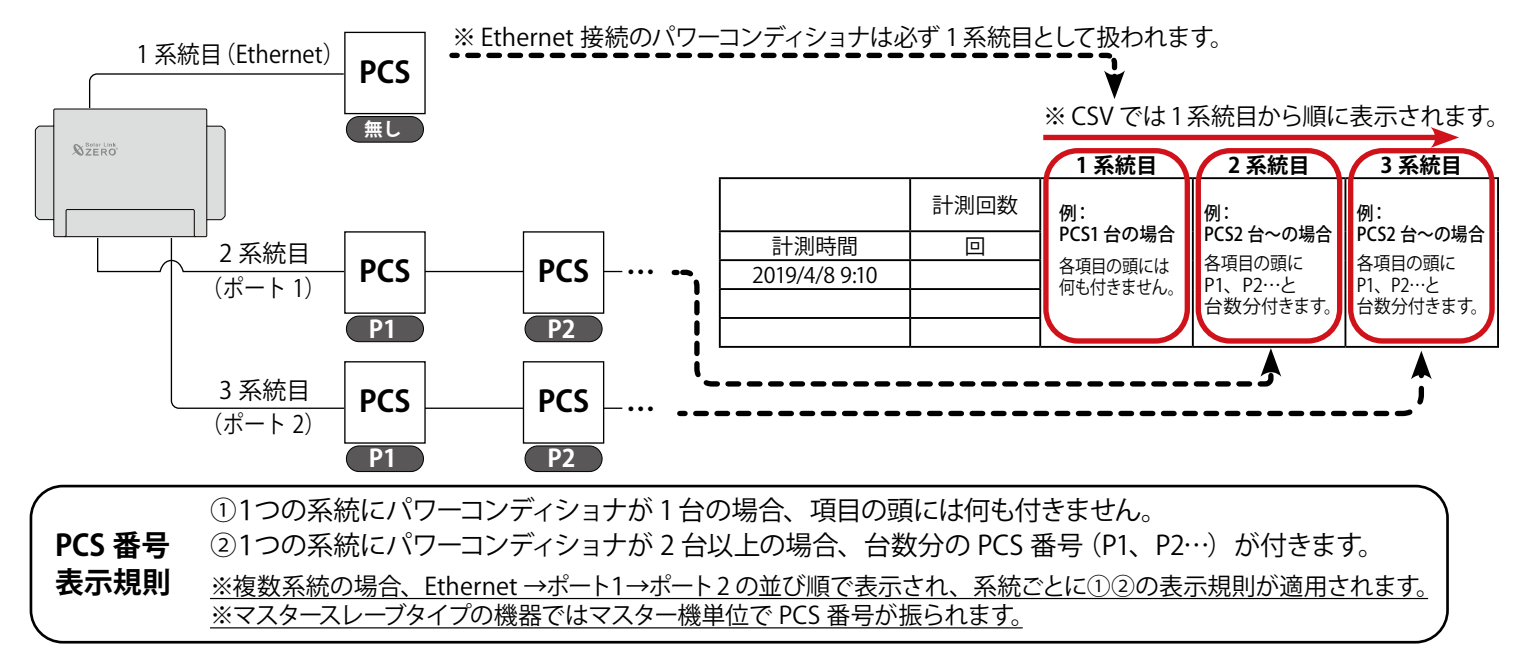

### <span id="page-9-0"></span>**4.3 CSV ファイルの凡例**

### **日報 CSV**

#### **例:d220401.csv (2022 年 4 月 1 日の CSV ファイル)**

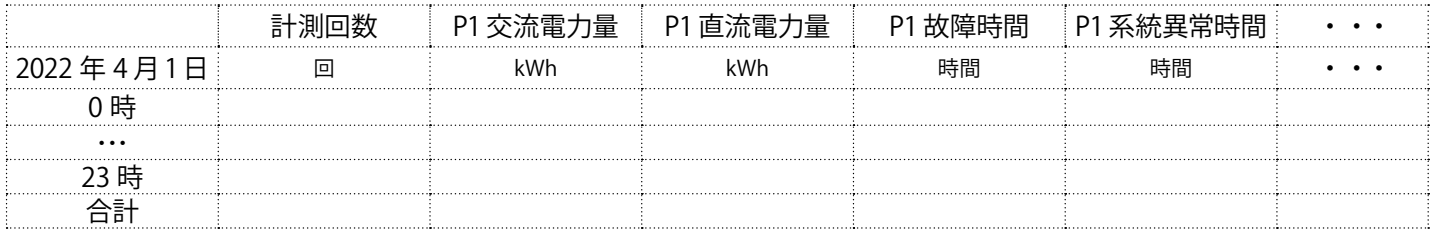

・ 毎時 00 分 30 秒に前時間の行にデータが書き込まれます。

### **月報 CSV**

#### **例:m2204.csv (2022 年 4 月の CSV ファイル)**

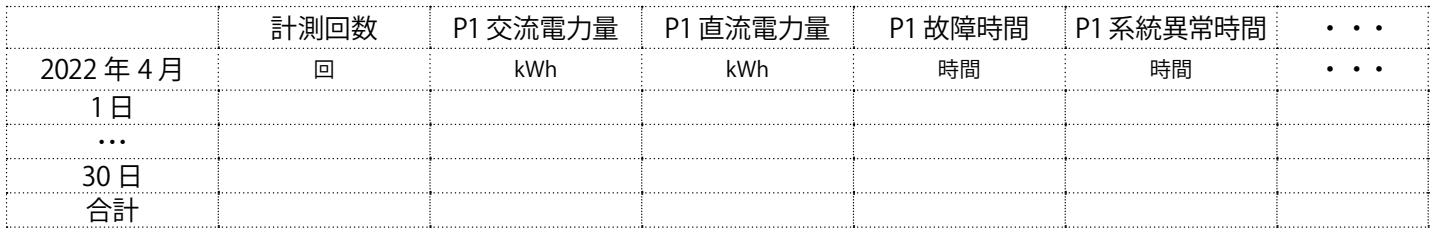

・ 毎日 0 時 00 分 30 秒に前日の行にデータが書き込まれます。

### **年報 CSV**

#### **例:y2022.csv (2022 年の CSV ファイル)**

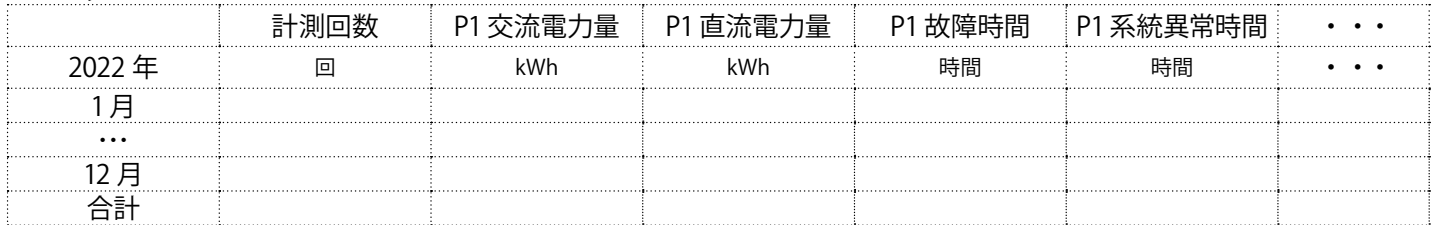

・ 毎月 1 日 0 時 00 分 30 秒に前月の行にデータが書き込まれます。

### **年度報 CSV**

### **例:report2022.csv (2022 年度の CSV ファイル)**

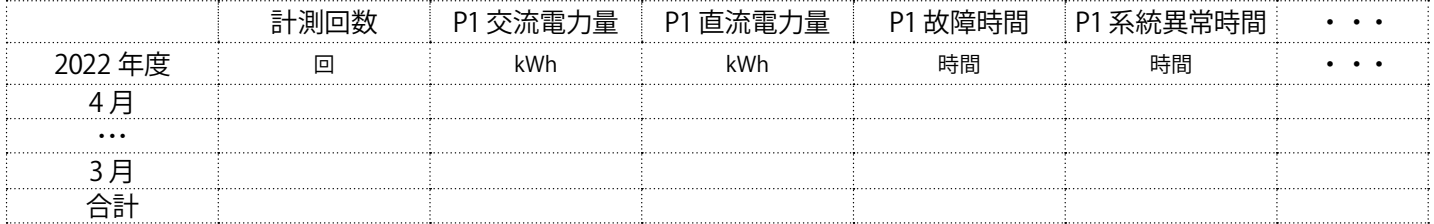

・ 毎月 1 日 0 時 00 分 30 秒に前月の行にデータが書き込まれます。

・ 年度の開始時期は 4 月固定です。

### **1 分値 CSV**

#### **例:2204010000.csv (2022 年 4 月 1 日 0:00 の CSV ファイル)**

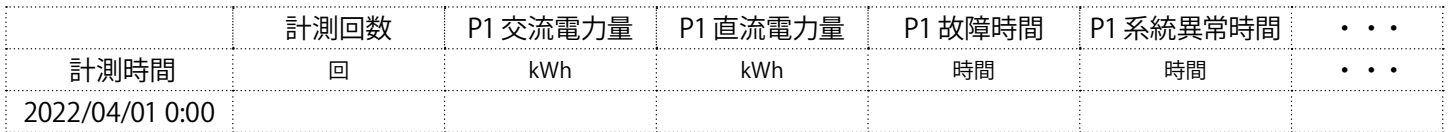

・ 毎分 30 秒にデータが書き込まれた CSV ファイルが 1 ファイル作成されます。

### **計量値 CSV**

#### **例:s2204010000.csv (2022 年 4 月 1 日 0:00 の CSV ファイル)**

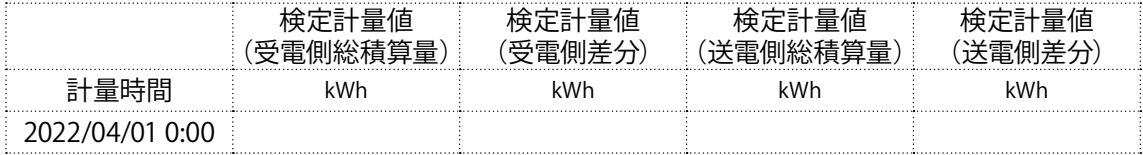

- ・ 毎分 30 秒に 1 ファイル作成されます。
- ・ 計量値データの取得後、当該ファイルにデータが書き込まれます。 ※計量値データの取得には数分~ 10 分程度のタイムラグが発生します。 ※計量値データは検定付きメーターの検針間隔ごとに書き込まれます。 例)00 分/ 30 分に検針を行う検定付きメーターの場合、毎時 00 分/ 30 分の CSV ファイルにのみデータが入ります。
- ・ 計量値データは毎日 1:00 に 3 日前まで遡ってリトライが行われ、CSV ファイルが上書きされます。

### **出力制御スケジュール CSV**

#### **例:c2204.csv (2022 年 4 月の CSV ファイル)**

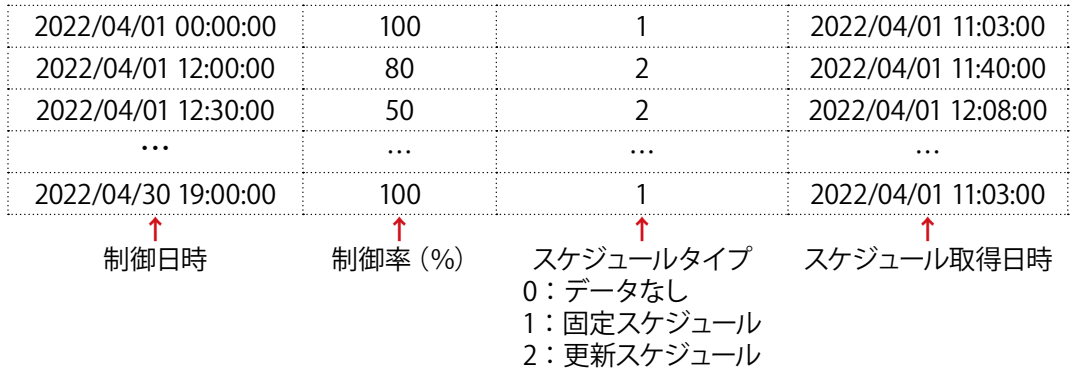

- ・ 項目名は先頭行に表示されません。各項目の内容は上記の通りです。
- ・ 初回のファイル更新日時に、ZEROが保有する当月以降の出力制御スケジュールが書き込まれたCSVファ イルが、月ごとに作成されます。
- ・ 毎時 05 分 00 秒/ 35 分 00 秒に既存のスケジュールから更新があった場合のみ、更新があった日時の 行のデータに上書き、または行が追加されます。 また、更新があった対象月の CSV ファイルが存在しない場合は、CSV ファイルが新規作成されます。

# **著作権について**

本ソフトウェア、取扱説明書など弊社作成物の著作権は株式会社ラプラス・システムに帰属します。 株式会社ラプラス・システムの許可なく、内容の全部または一部を複製、改変、公衆送信することは、 著作権法上、禁止されております。

### **お問い合わせ先**

# **株式会社 ラプラス・システム**

# **お電話でのお問い合わせ 弊社 HP からのお問い合わせ**

TEL: 075-634-8073 https://www.lapsys.co.jp/

お問い合わせはコールセンターまで | | 「お問い合わせ」フォームをご利用ください

・本説明書で登場するシステム名、製品名、ブラウザ名、サービス名は、各開発メーカーの登録商標あるいは商標です。

- ・本説明書中では TM、R マークは明記していません。
- ・本説明書の内容を無断で転載することを禁じます。
- ・本説明書の内容は改良のため予告なく変更される場合があります。

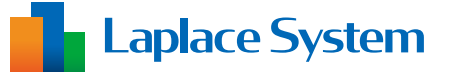

**株式会社 ラプラス・システム 〒 612-8083 京都市伏見区 京町 1-245 TEL:075-634-8073 / FAX:075-644-4832**